TMS SOFTWARE TMS TAdvGridFilter **TAdvDBFilter** DEVELOPERS GUIDE

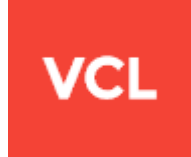

**TMS TAdvGridFilter - TAdvDBFilter DEVELOPERS GUIDE**

**June 2020 Copyright © 2014 - 2020 by tmssoftware.com bvba Web: [https://www.tmssoftware.com](https://www.tmssoftware.com/) Email: [info@tmssoftware.com](mailto:info@tmssoftware.com)**

#### Index

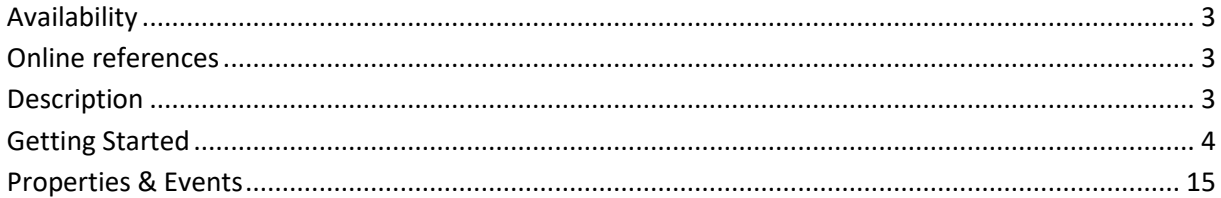

### tmssoftware<u>;com</u>

### <span id="page-2-0"></span>**Availability**

TMS TAdvGridFilter & TAdvDBFilter are available as VCL component for Delphi and C++Builder.

TMS TAdvGridFilter is available for Delphi XE, XE2, XE3, XE4, XE5, XE6, XE7, XE8, 10, 10.1, 10.2, 10.3, 10.4 & C++Builder XE, XE2, XE3, XE4, XE5, XE6, XE7, XE8, 10, 10.1, 10.2, 10.3, 10.4.

TMS TAdvGridFilter & TAdvDBFilter have been designed for and tested with: Windows XP, Vista, Windows 7, Windows 8, Windows 10.

### <span id="page-2-1"></span>**Online references**

TMS software website: [https://www.tmssoftware.com](https://www.tmssoftware.com/)

TMS TAdvGridFilter page: <https://www.tmssoftware.com/site/advfilterpanel.asp>

### <span id="page-2-2"></span>**Description**

TAdvGridFilter & TAdvDBFilter are extensions for TAdvStringGrid and TDataSet to provide step by step visual filtering capabilities to the grid.

The TMS TAdvGridFilter & TAdvDBFilter are easy to use components designed to filter different kinds of data. From financial and marketing data to monthly business sales, graphical and educative math data. The visual user interface supports column data types such as numeric, text, date and boolean. The filter can be shown in normal mode (panel on the form) or in dialog mode.

### <span id="page-3-0"></span>**Getting Started**

### **TAdvGridFilter - TAdvGridFilterDialog**

Design Time:

As the TAdvGridFilter applies a filter to TAdvStringGrid, first drop a TAdvStringGrid on the form.

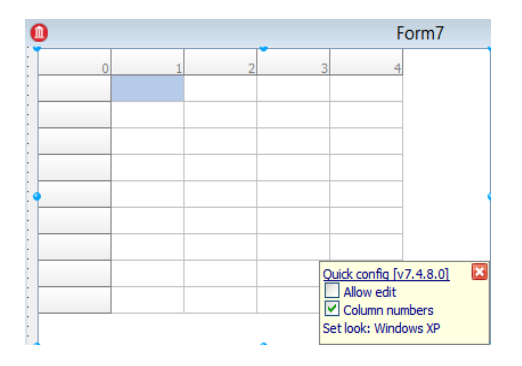

Next drag the TAdvGridFilterPanel on the form.

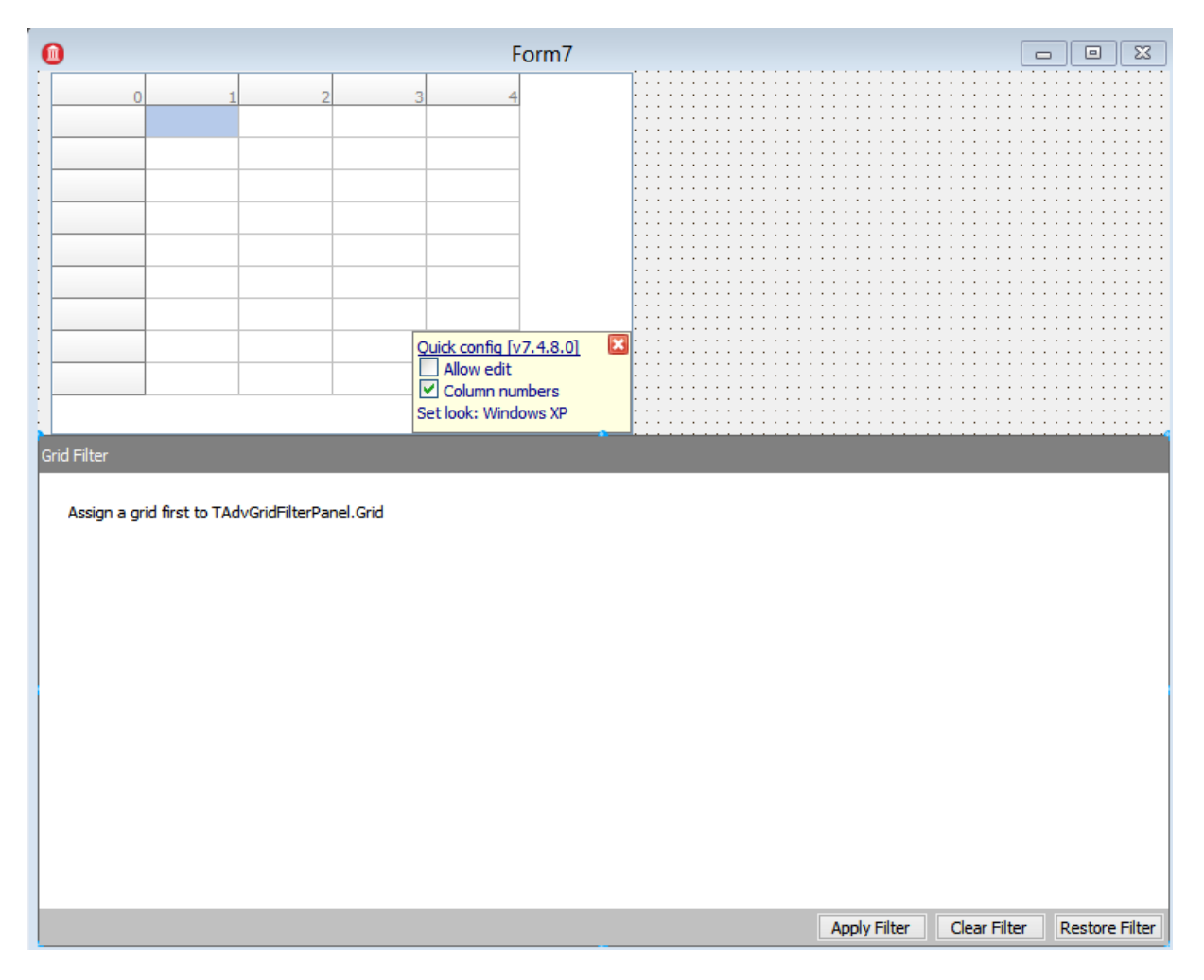

To load data to the grid: Rightclick on the grid and point the "*load CSV*" option.

The component gives the hint to assign a TAdvStringGrid instance to the panel:

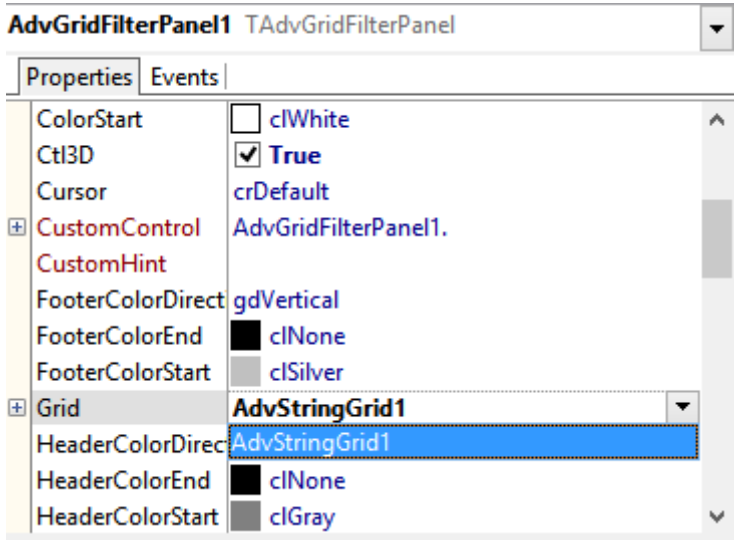

The component will automatically retrieve column information after assignment of the grid:

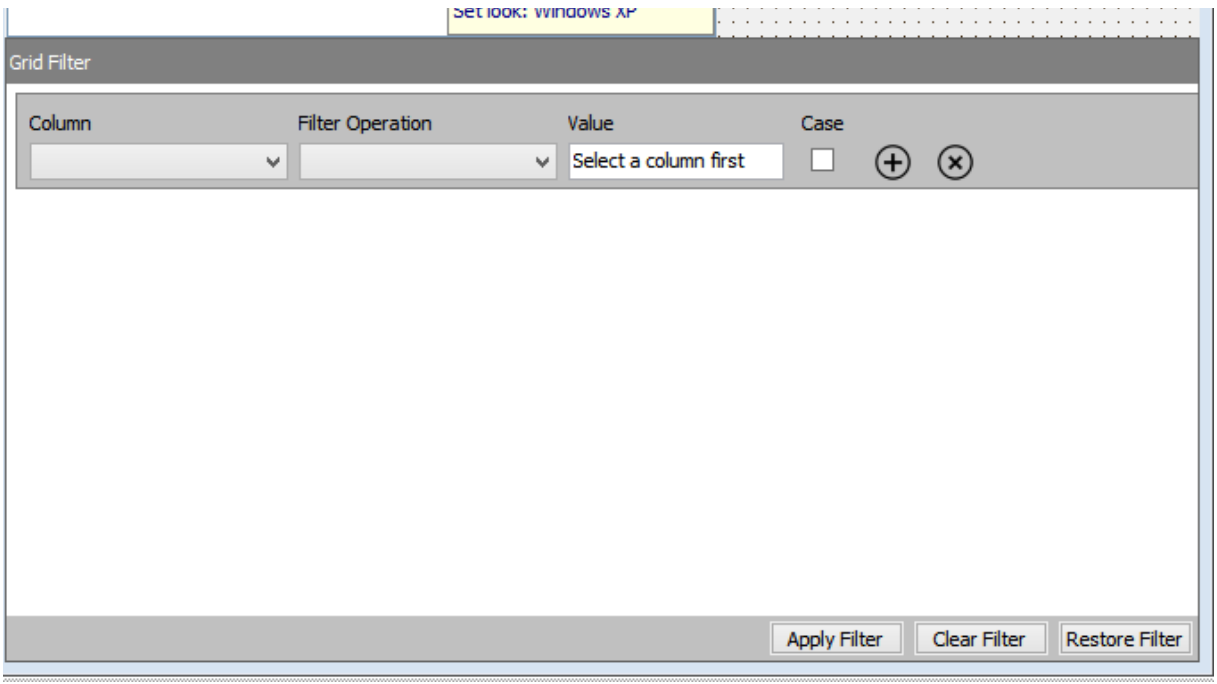

The TAdvGridFilterDialog gives access to the same filter panel but this in a dialog box, as such, it comes as a non-visual component.

To use the dialog, drag the TAdvGridFilterDialog on the form and perform the same steps as with the TAdvGridFilterPanel.

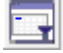

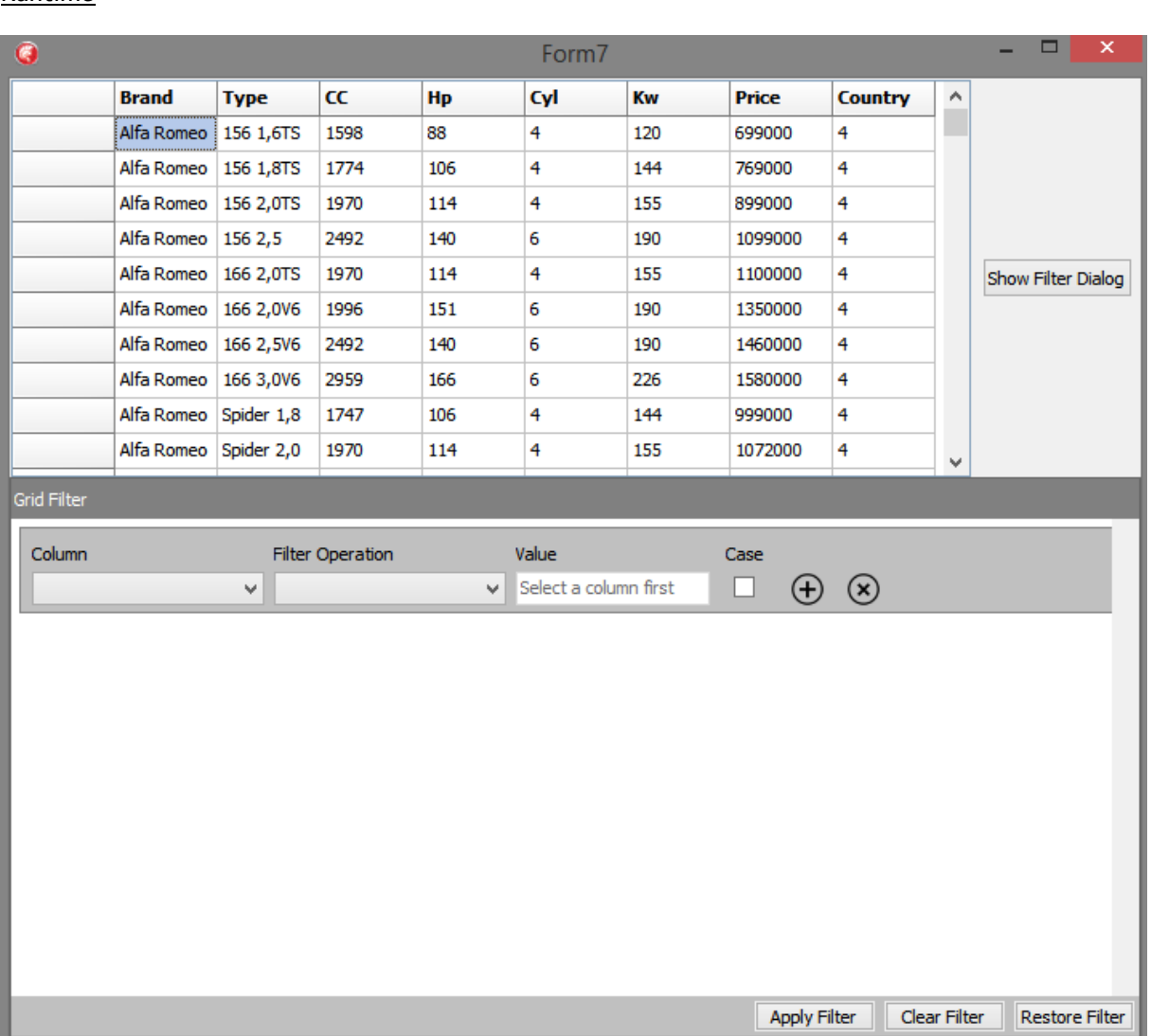

#### Drag a TButton on the form and apply following code to the onclick event: *AdvGridFilterDialog1.Execute;* Runtime

The filter starts with an empty row. All used grid columns are available in the column combobox. Note that when the grid's fixed row has a name, this name will be used in the combobox, otherwise naming will be by column number only.

When a column has been chosen, the filter operation can be selected.

The value and case field will change, depending on the selected column field data type.

#### Example:

- The column field contains text: the value field became a TEdit type

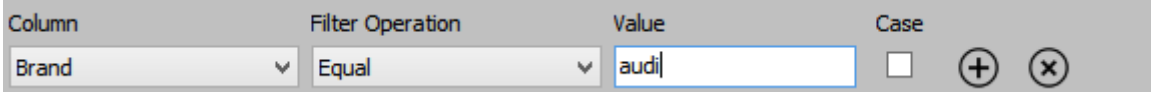

- The column field contains a numeric value: the value field became a TSpinBox

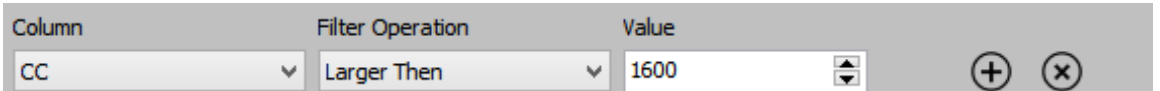

The result so far:

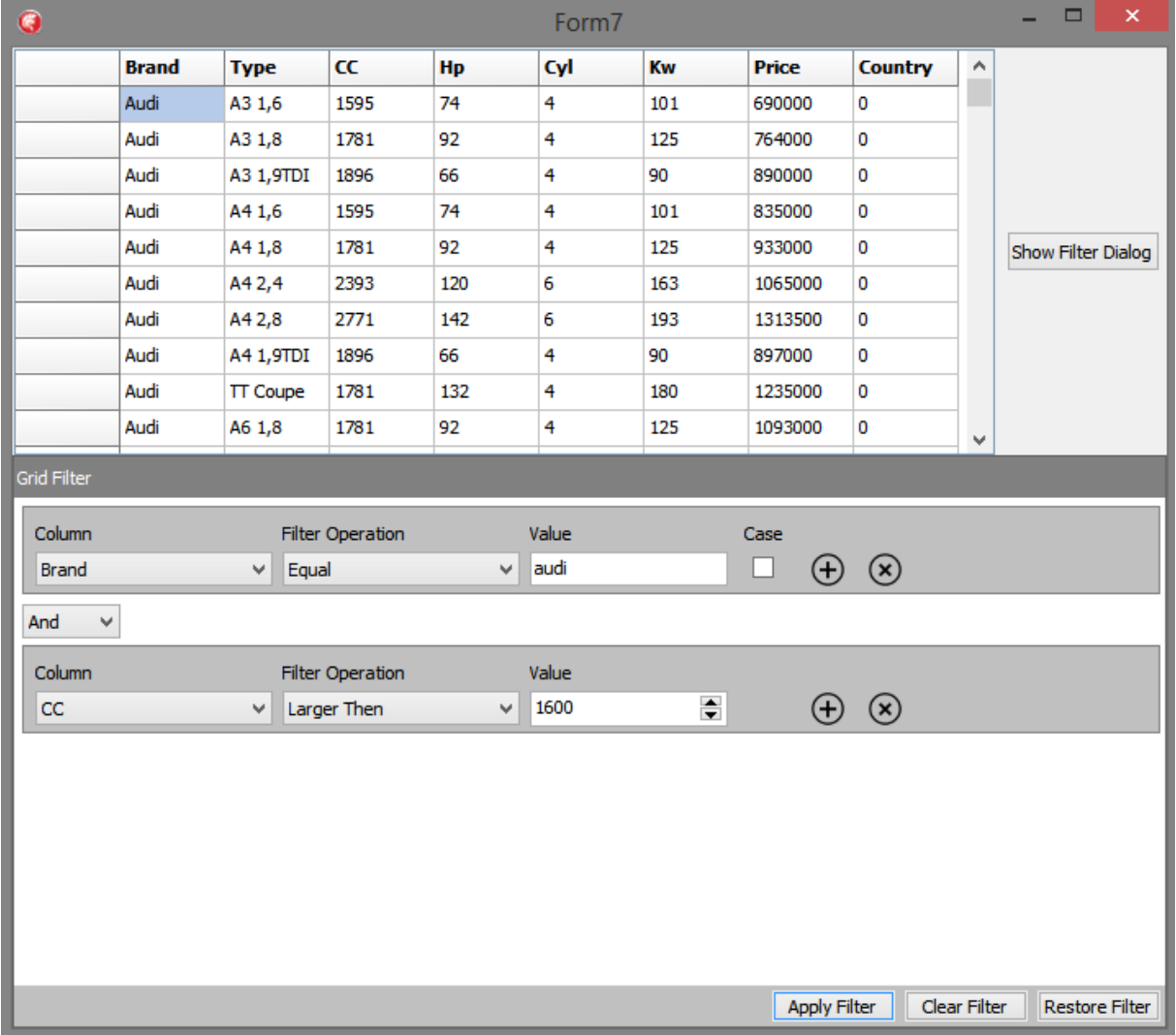

The grid filter was applied after clicking the "*Apply Filter*" button.

The capability is available to restore an applied filter, for example when a filter was already programmatically set for the grid, it can be visualized by clicking "Restore filter".

Moving on with the sample, we open the dialog by clicking the "*Show Filter Dialog*" button.

A new dialog window will show with an empty filter.

If the filter for the grid was already set as in this example, pressing "*Restore Filter*" in the dialog restablishes the existing filter for the grid also in the dialog's filter panel:

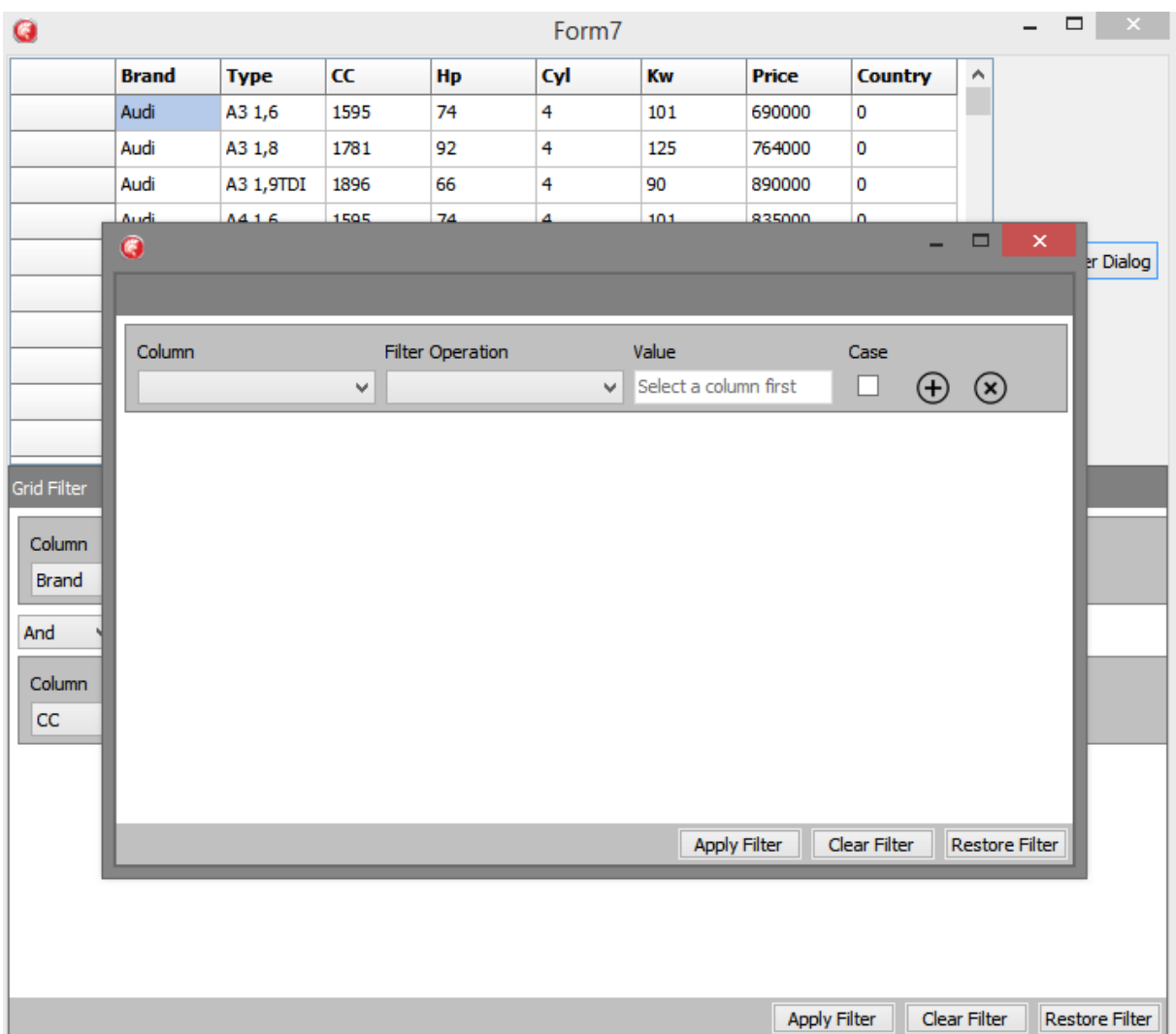

#### **TAdvDBFilterPanel – TAdvDBFilterDialog**

Where TAdvGridFilterPanel performs filtering on a grid with setting filter conditions for one or more columns in the grid, the TAdvDBFilterPanel allows to visually enter a filter for a dataset. This dataset is either a TTable or TQuery type dataset. For a TTable dataset, the TAdvDBFilterPanel will check with RTTI for the TTable Filter property and will automatically manipulate this Filter property to set the visually specified filter. When a TQuery type dataset is used, the component will look via RTTI for the SQL property and will append the WHERE condition dynamically depending on its filter specification. Note that the component can also parse a given Filter value or SQL WHERE clause (within the limitation that the filter/sql where clause is a simple boolean AND/OR construct of conditions)

#### Design Time:

To use the DB filter, we need a dataset. Drop a TDBGrid on the form with a datasource and dataset.

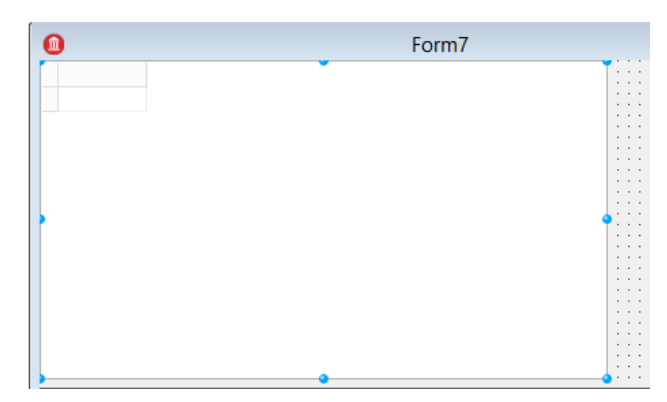

Next drag the TAdvDBFilterPanel on the form.

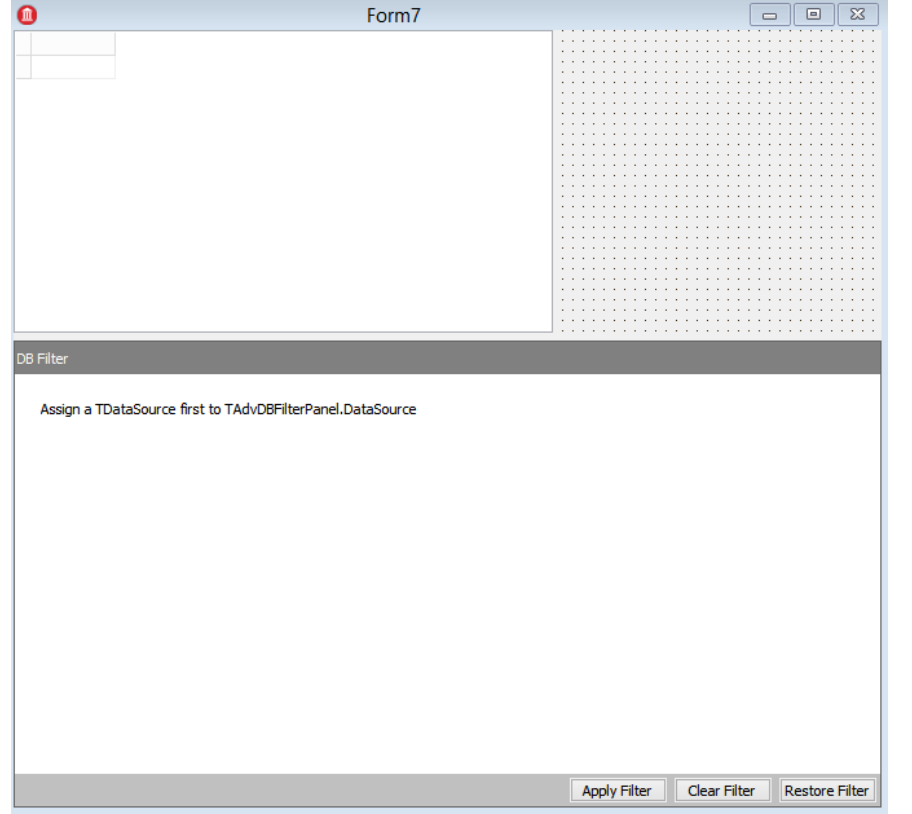

To have data available for filtering, drag any TTable or TQuery dataset on the form. In the sample, a TAdoTable is used and a sample dataset table from CARS.mdb is loaded.

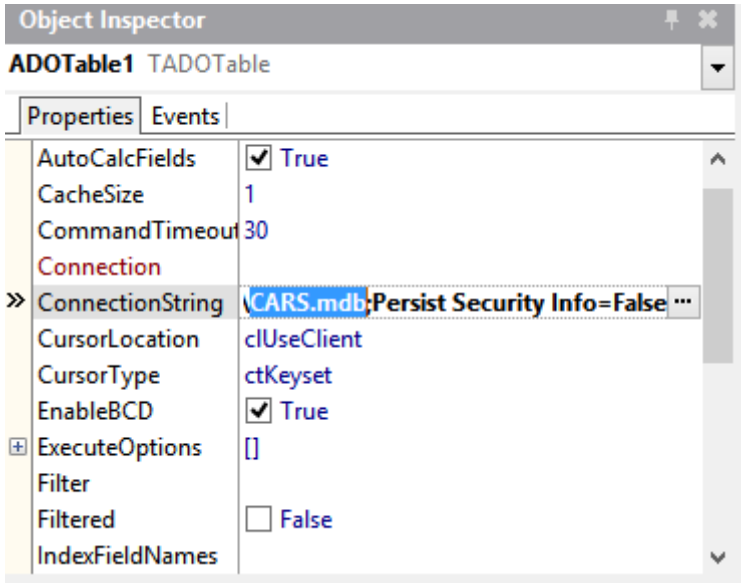

The TAdvDBFilterPanel component needs to be connected to this dataset via a datasource.

Assign the TDataSource to the Grid and the TAdvDBFilterPanel: **CONTRACTOR** \_\_\_

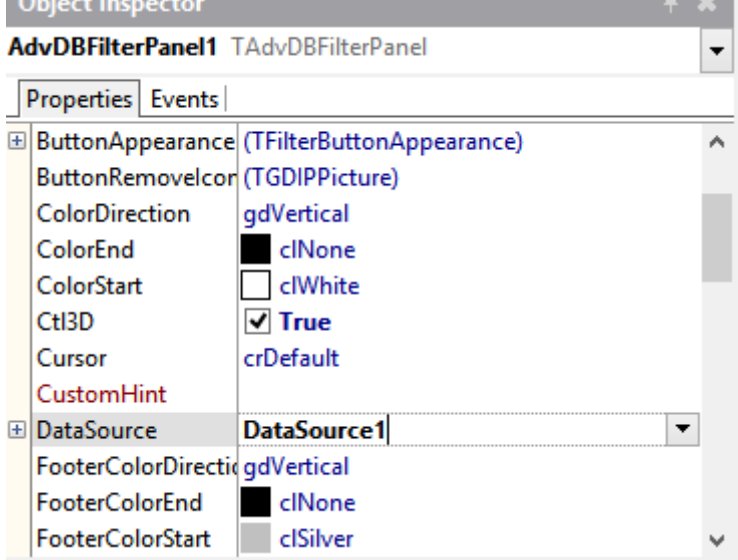

The TAdvDBFilterPanel will automatically retrieve the dataset fields after the assignment of the datasource with an active dataset.

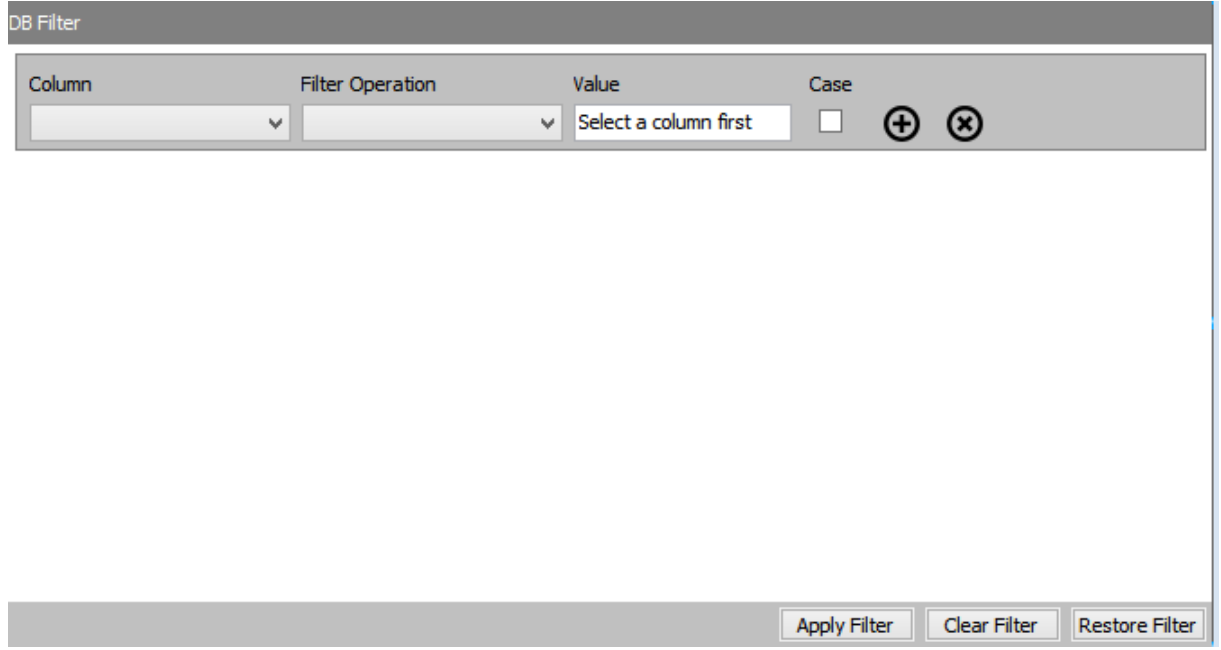

In a similar way as TAdvGridFilterDialog provides the filter user interface via a dialog, the TAdvDBFilterDialog does this for datasets.

To use the dialog, drag the non-visual TAdvDBFilterDialog component on the form and perform the same steps as with the TAdvDBFilterPanel.<br> $5r$ 

Drag a TButton on the form and apply following code to the onclick event: *AdvDBFilterDialog1.Execute;*

TMS SOFTWARE TMS TAdvGridFilter TAdvDBFilter DEVELOPERS GUIDE

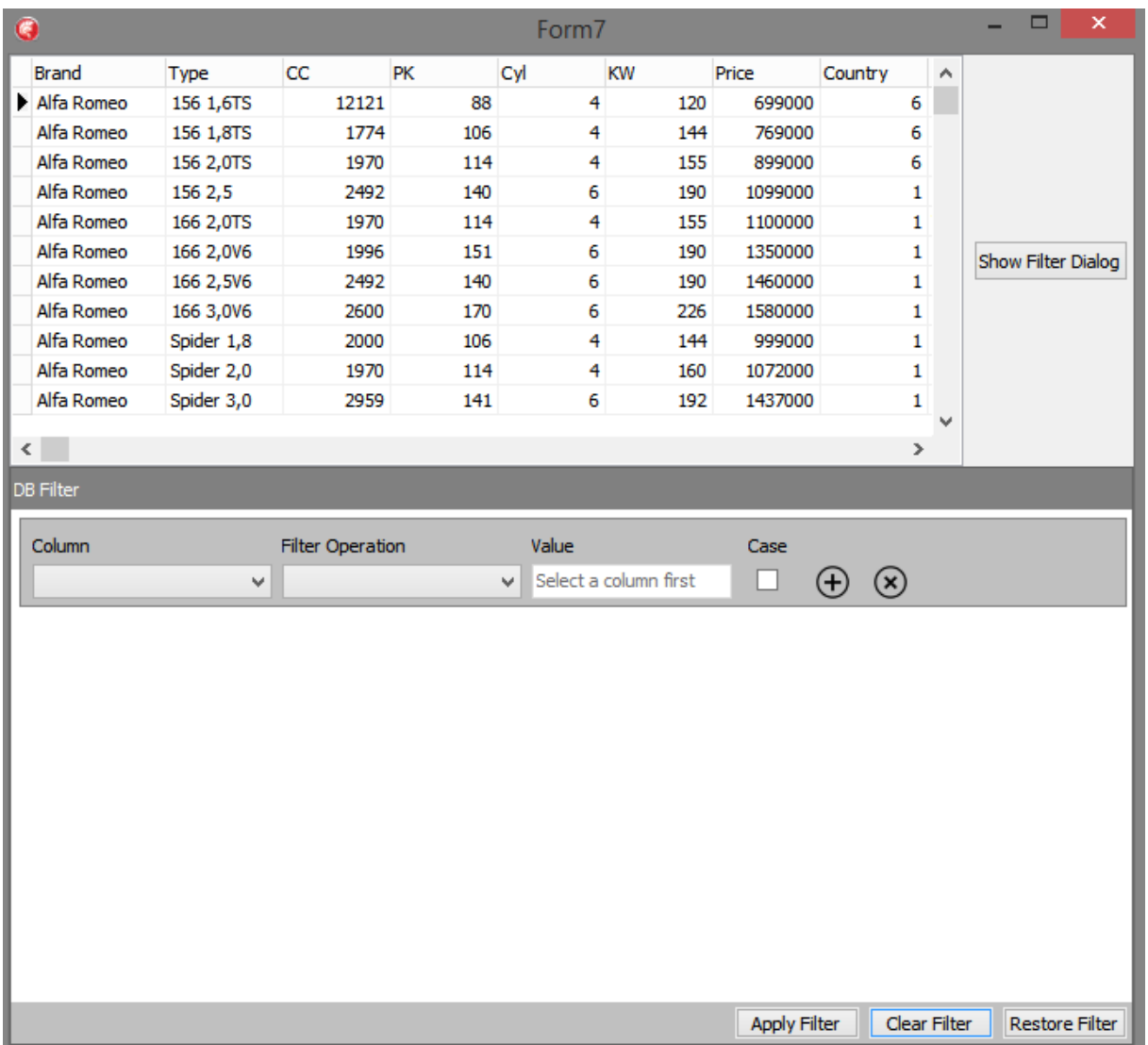

### Runtime

The filter starts with an empty row. All assigned dataset fields are available in the column combobox.

When a field has been chosen from the first column, the filter operation can be selected according to the field data type.

The value and case field will change, depending on the selected column field type as well.

### Example:

- The column field contains text: the value field becomes a TEdit

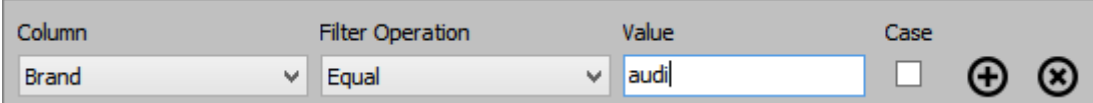

- The column field contains a numeric value: the value field becomes a TSpinBox

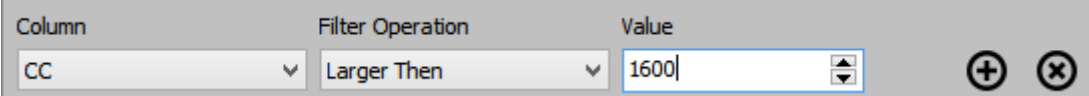

The result so far:

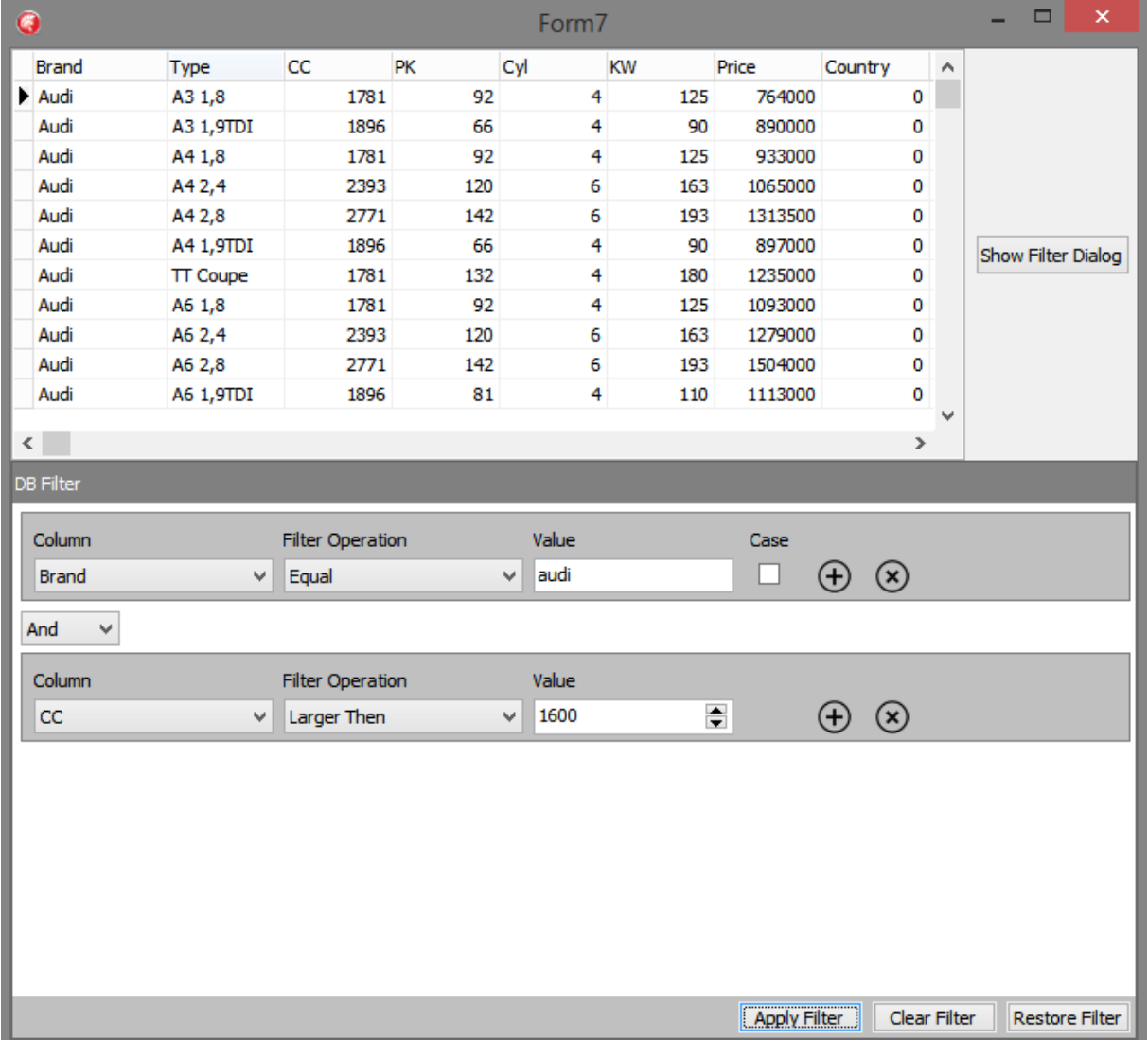

The filter was changed after clicking the "*Apply Filter*" button.

The possibility exists to restore an applied filter.

Moving on with the previous version, we open the dialog by clicking the "*Show Filter Dialog*" button.

A new dialog window will be shown with an empty filter.

Should we choose to restore the current filter, a simple click on the "*Restore Filter*" button quickly restablishes the active filter.

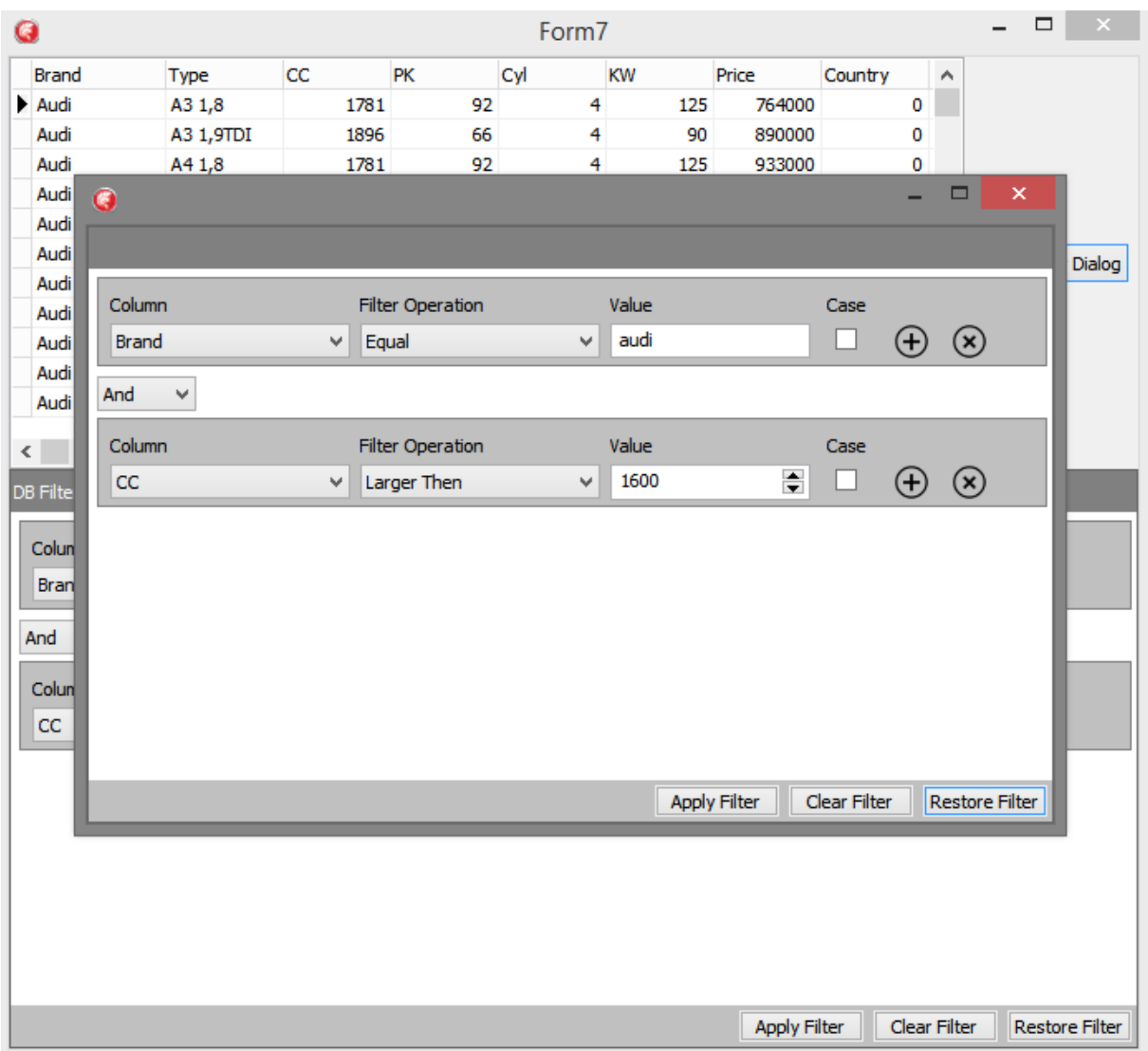

### <span id="page-14-0"></span>**Properties & Events**

#### **Properties**

TAdvGridFilterPanel:

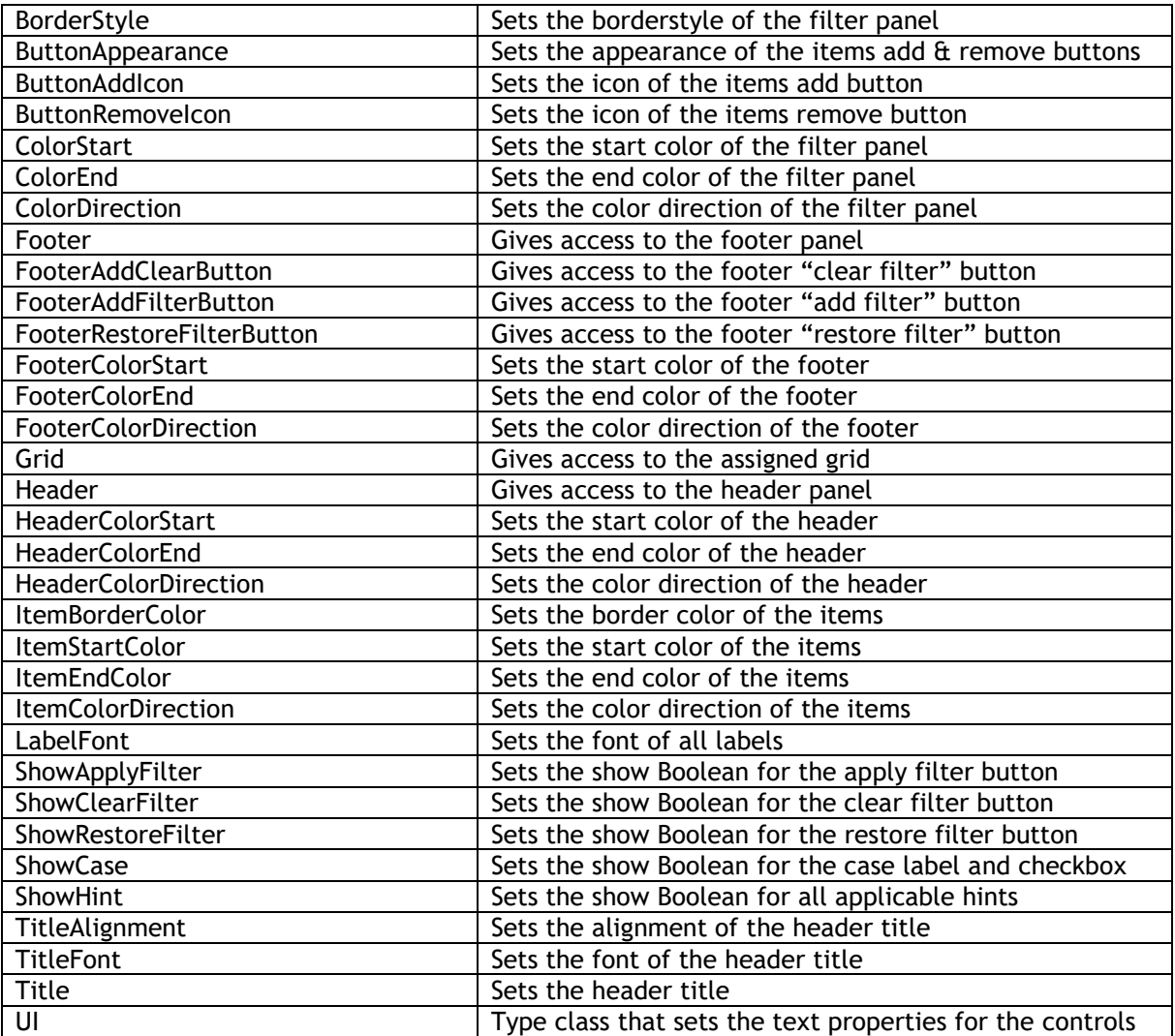

#### TAdvDBFilterPanel

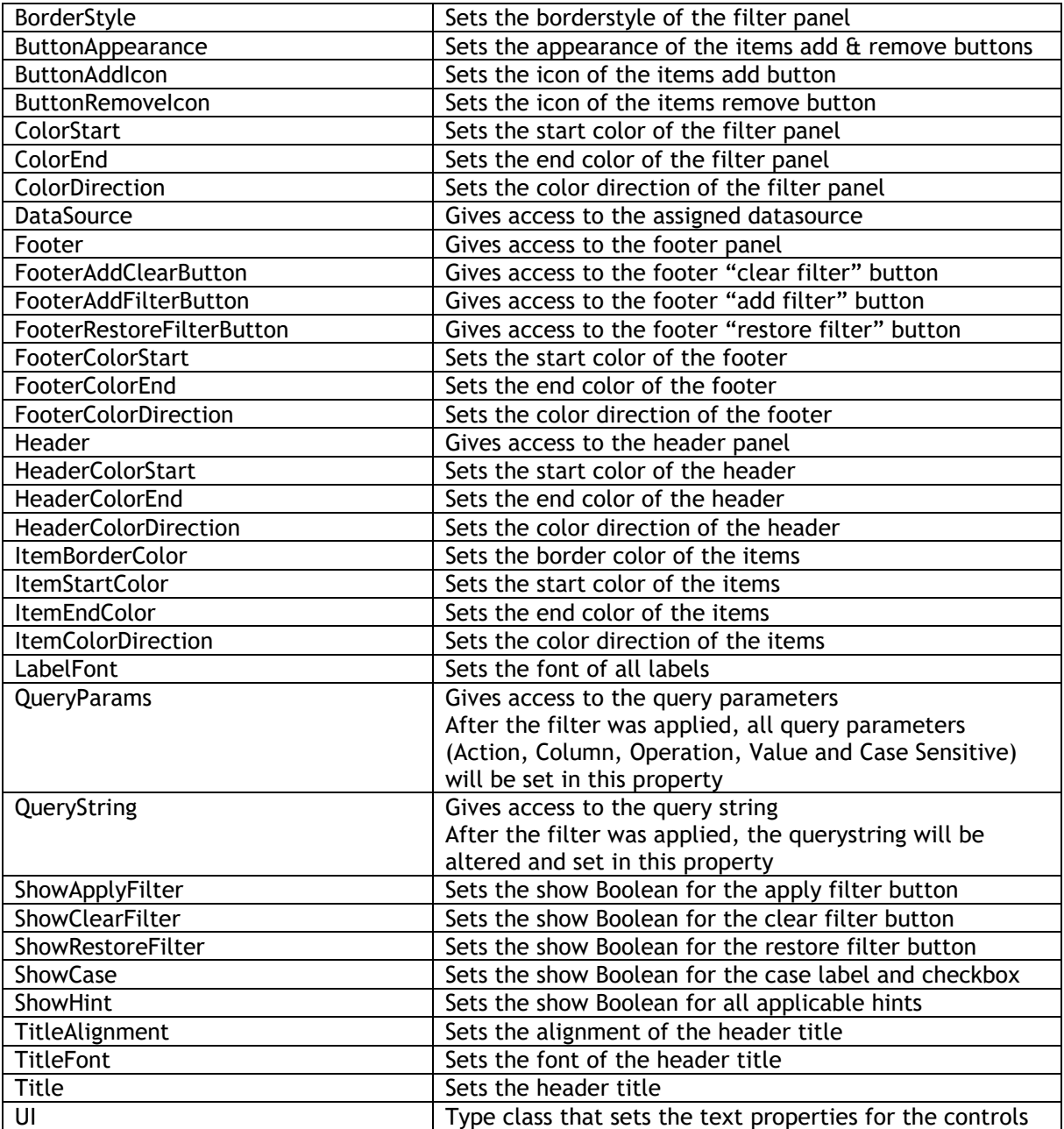

#### TAdvGridFilterDialog:

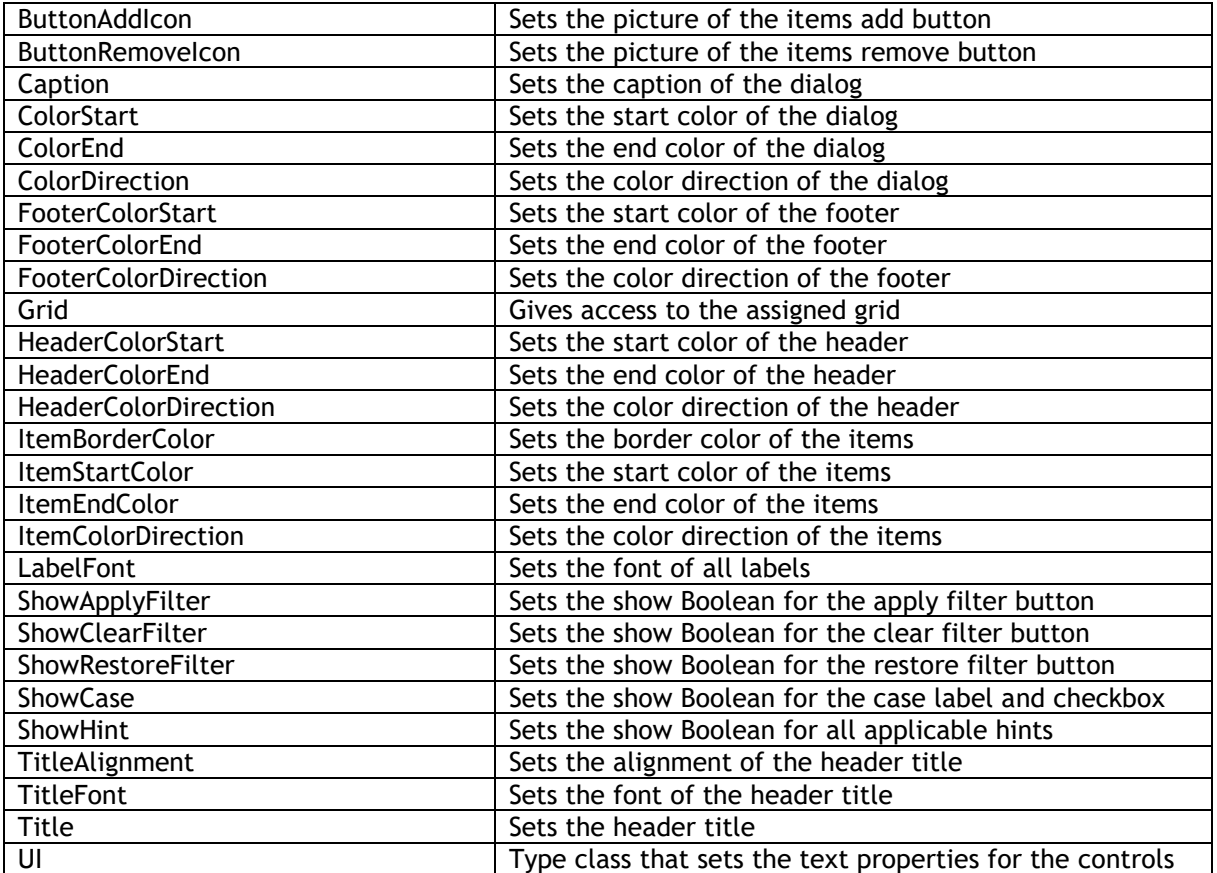

#### TAdvDBFilterDialog:

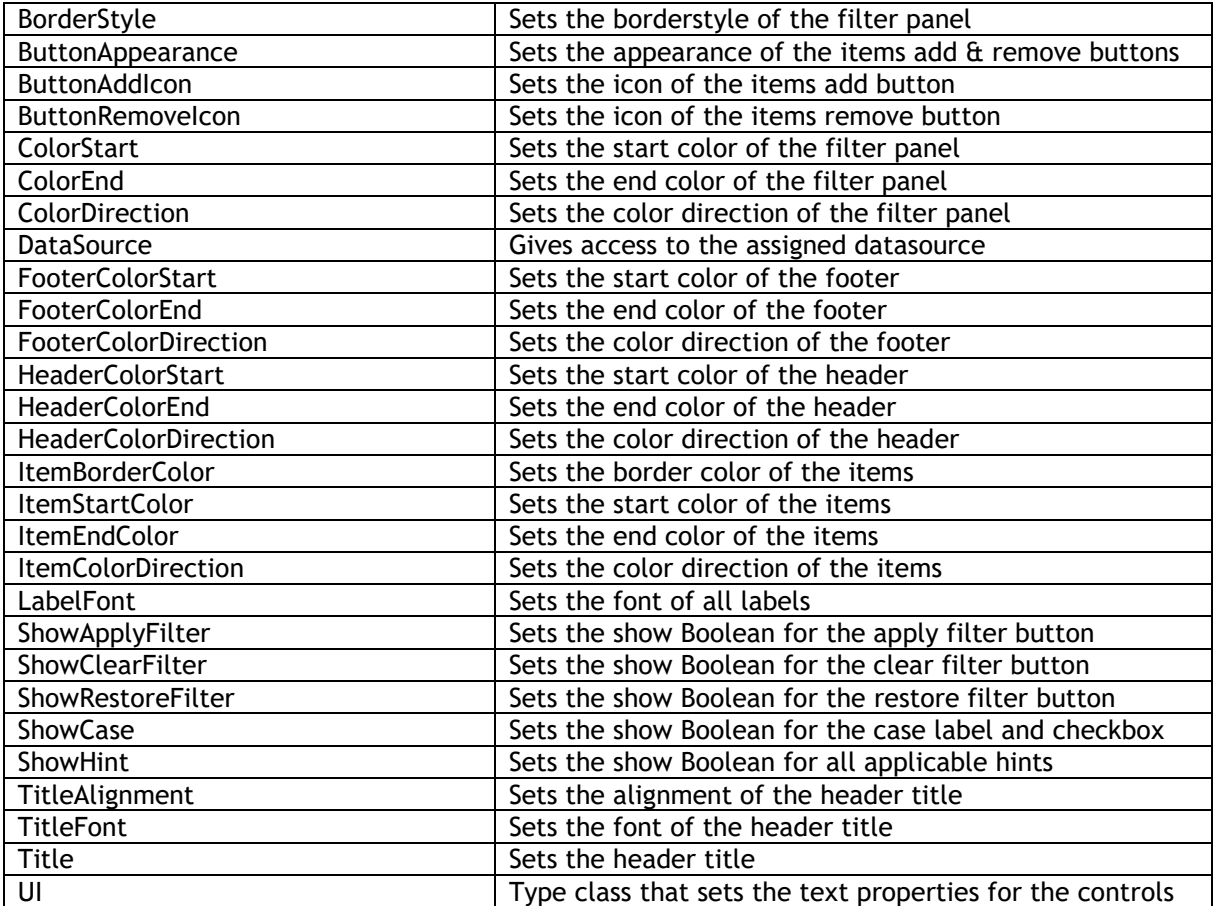

### UI Properties:

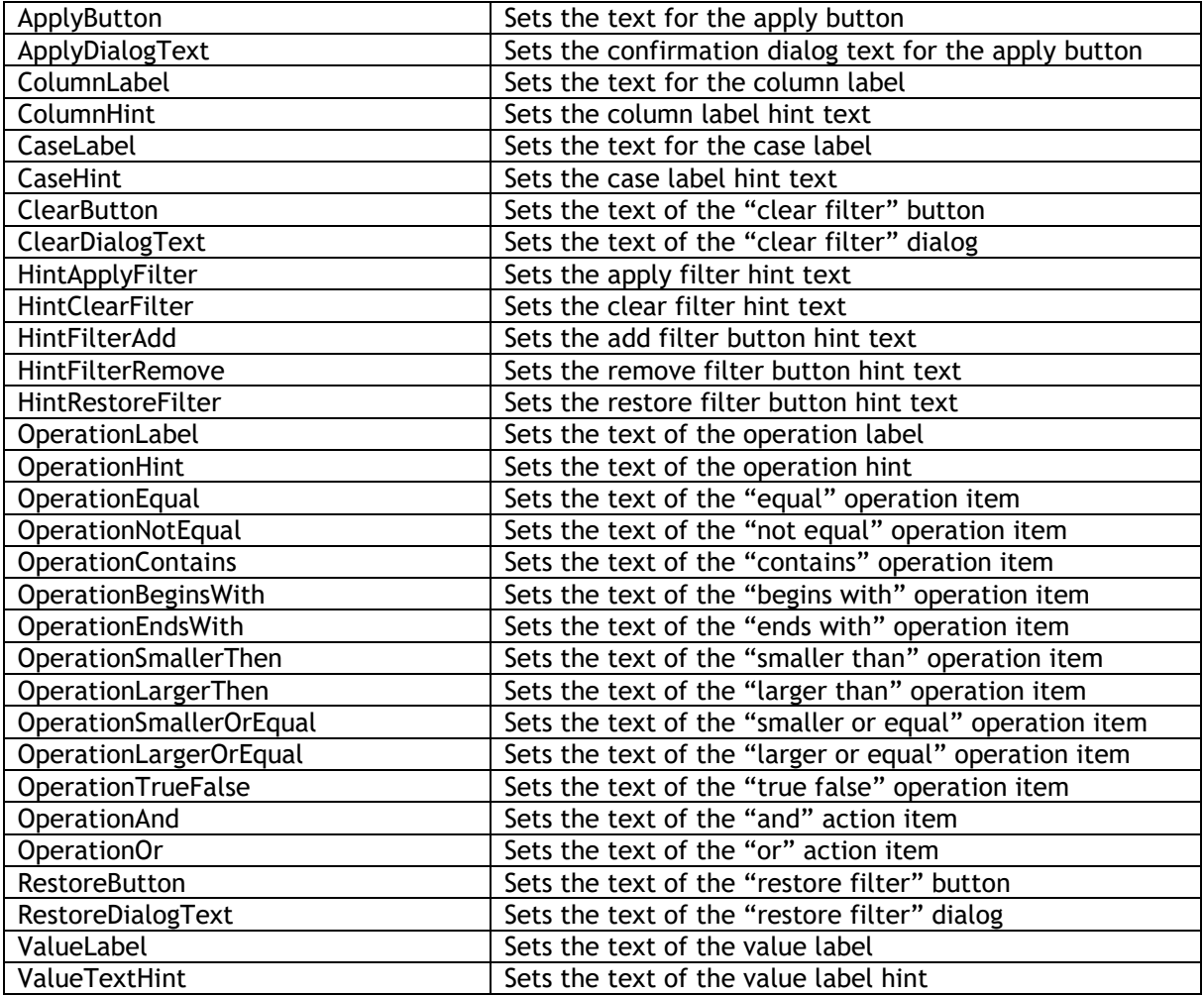

### **Events**

Shared Events

(TAdvGridFilterPanel, TAdvGridFilterDialog, TAdvDBFilterPanel, TAdvDBFilterDialog)

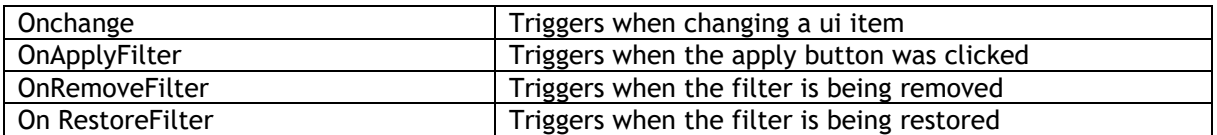

#### TAdvDBFilterPanel & TAdvDBFilterDialog only:

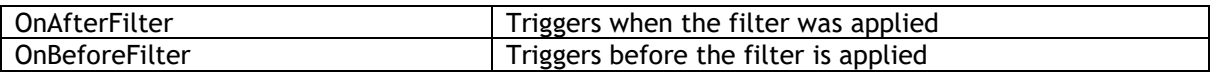

#### **Methods**

#### TAdvGridFilterPanel:

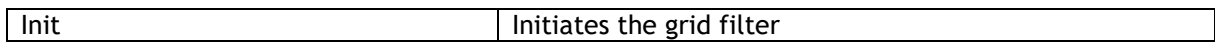

#### TAdvGridFilterDialog / TAdvDBFilterDialog:

Execute Starts the dialog